# **LED MOVING**

**2007** 

# **SoftWare Manual**

1、Installation software:

**1-1.**First put CD with LED Moving Sign 2007 into CD-ROM, double click the Software, it can automatically finish the installation.

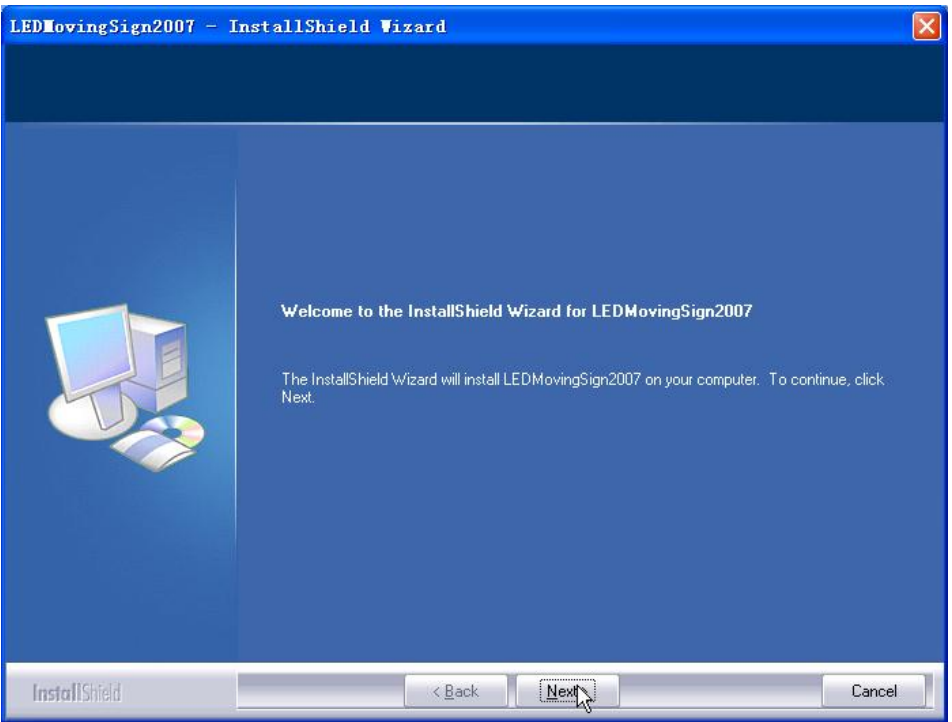

**1-2.**Please click "next" to start installation.

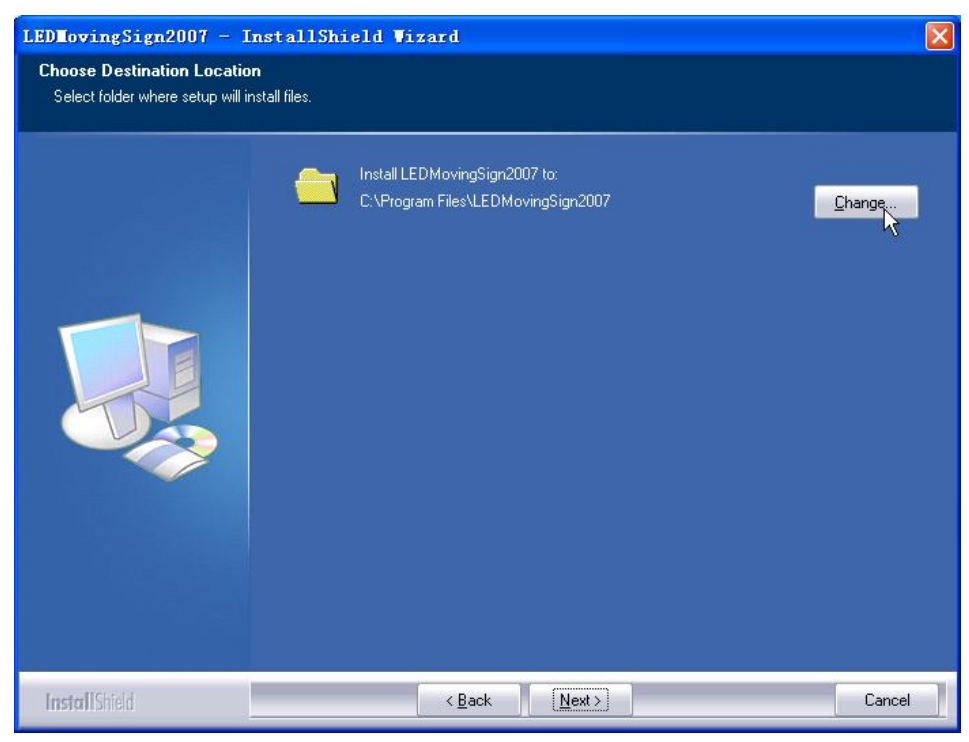

**1-3.**Select the installation catalogue, can directly click "next" to install; or you can click "browse" to select the installation catalogue.

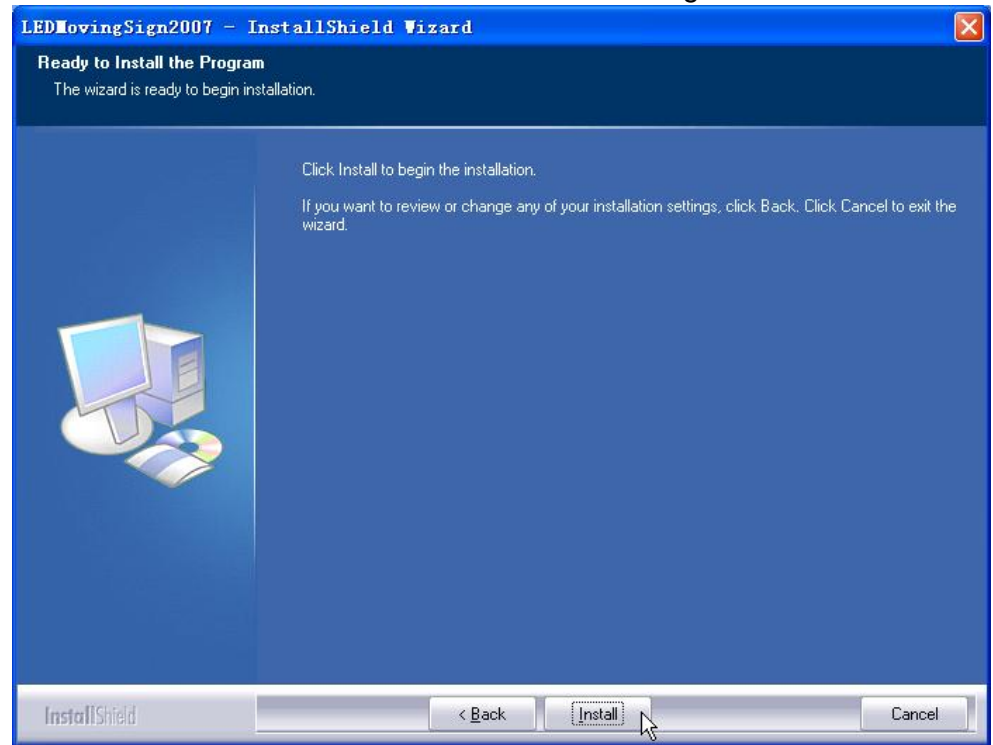

# **1-4.** Finish installation as follows.

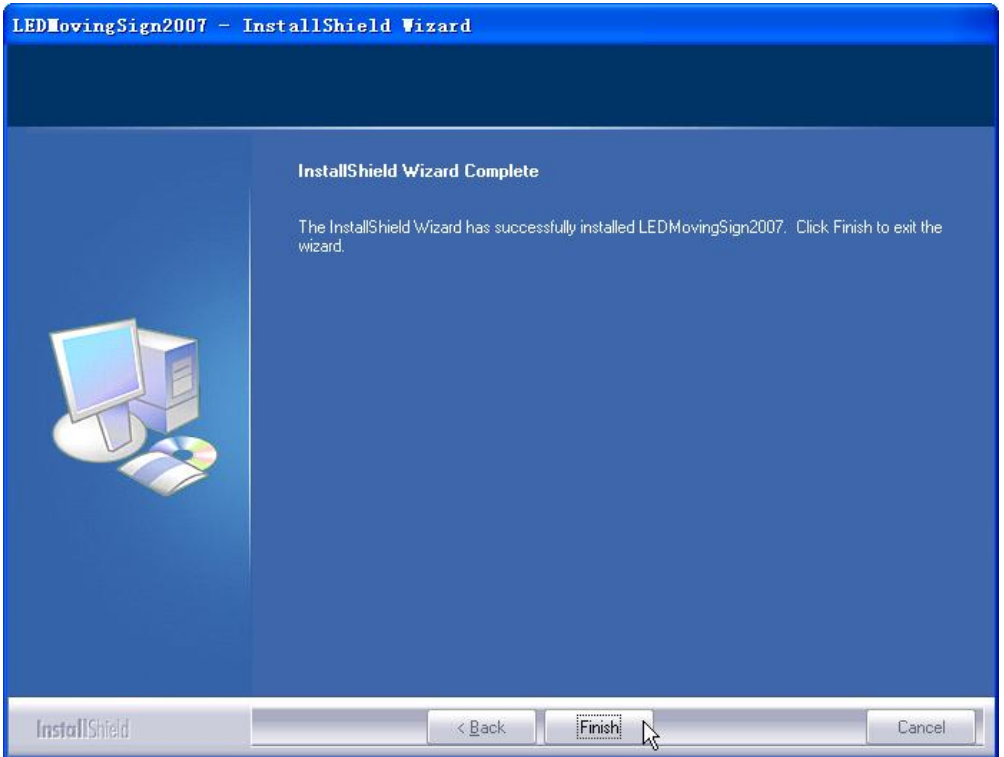

2. Introduce the software menu:

After finishing the installation according to the above steps correctly, click the software,

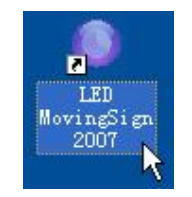

the main interface as follow:

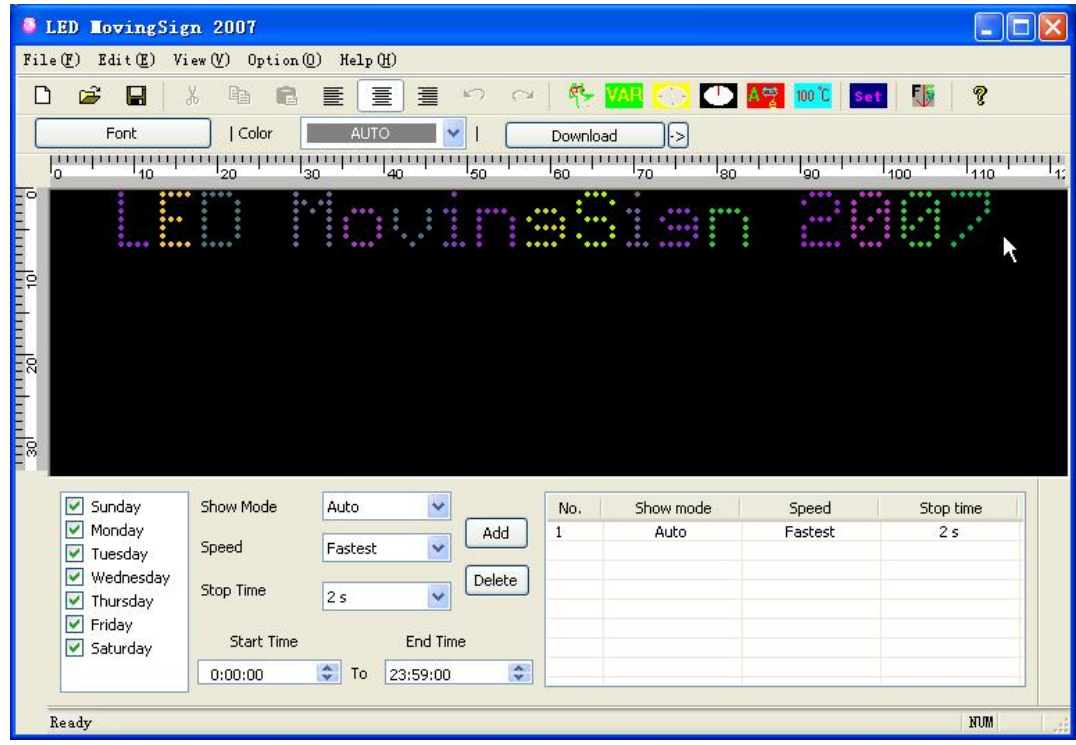

# **3.** LED Property Set:

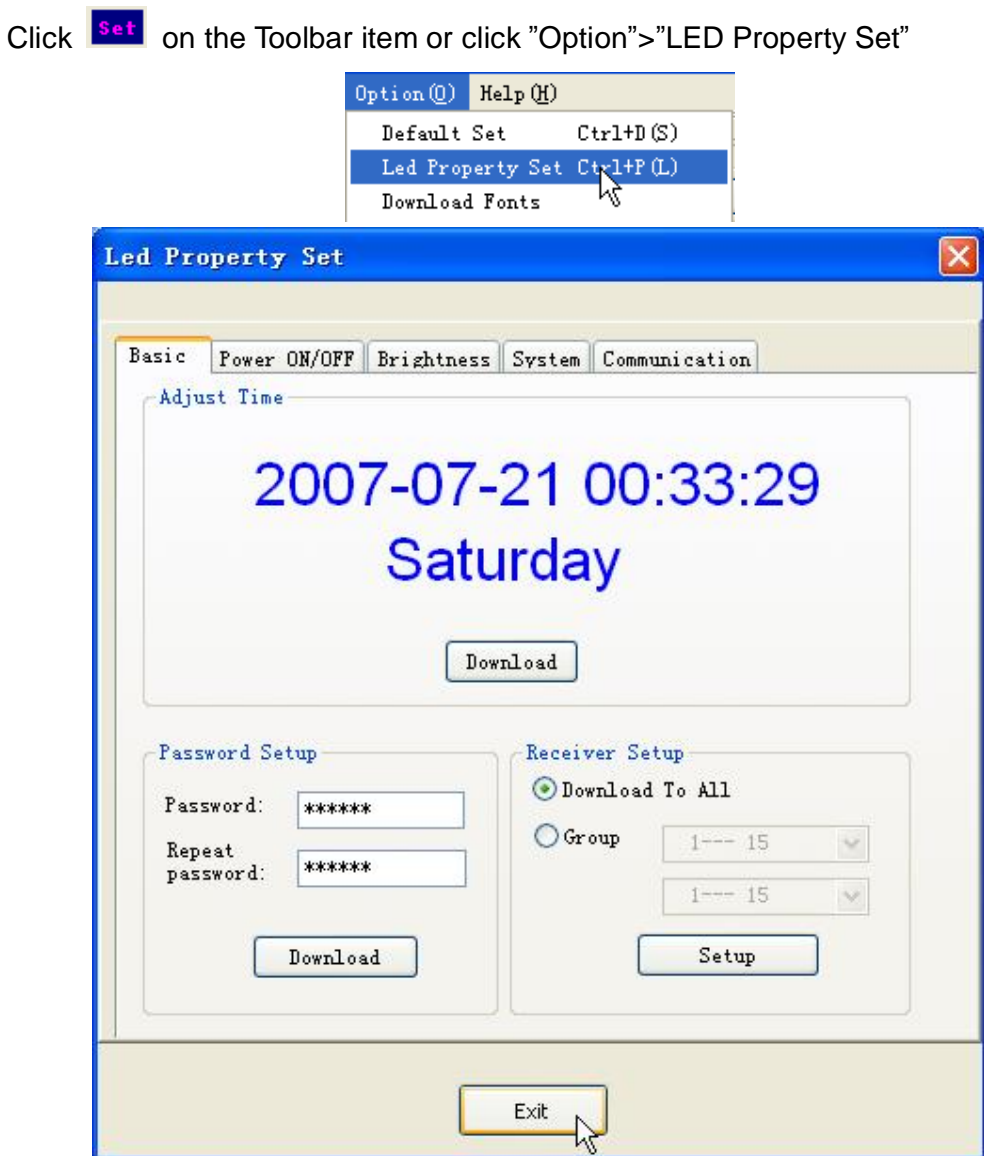

#### **3-1. "Communication"**

Before you edit and send the information to display, please choose the right Communication Mode. Click "**Selection**" will show the interface as follows:

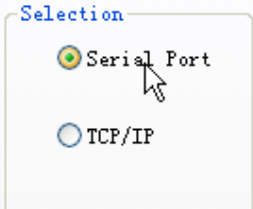

**1:**If you used serial port of your PC ,please choose "**Serial Poet**", and choose your "**COM No.**" & "**Current Baud**"**,** finish the setup, click "**Setup**" for save.

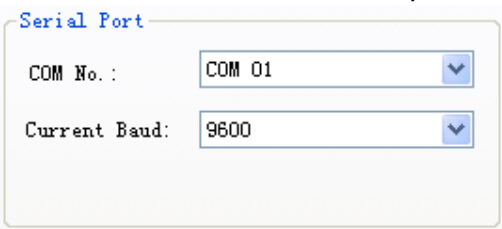

# "**Current Baud**" default "**9600**".

Changing the default option will result in the failure of the communication. **2:**If you use TCP/IP facility for communication, please choose "**TCP/IP**"

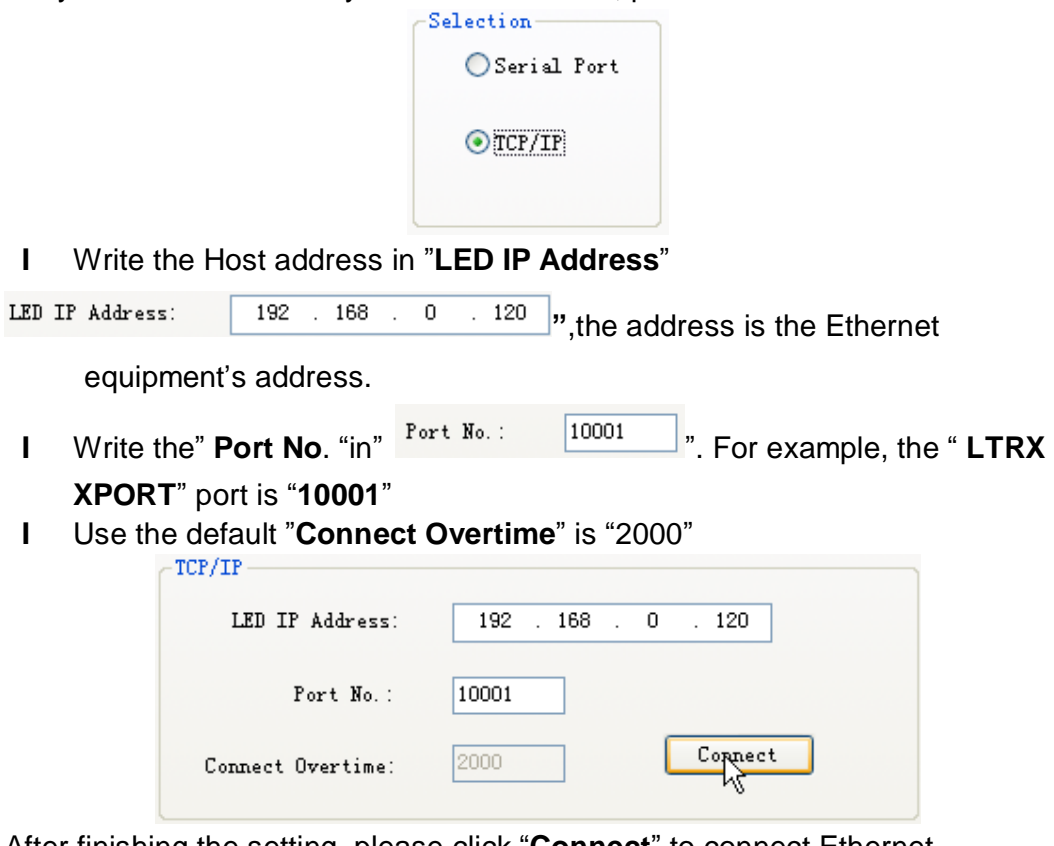

After finishing the setting, please click "**Connect**" to connect Ethernet equipment.

After finishing the communication, please click "**Setup**" to save.

**3-2."Basic"**

**3-2-1. "Receiver Setup":**

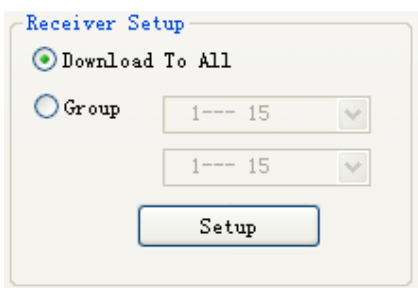

#### **1:Download to All**:

When you choose it, pc download data to all the displays, otherwise you can download data to one or some display by set Group and Screen Number. When all displays are need updated data, there should number 1 display.

#### **2:Group**:

Choose the group of display which you need to operate. (15 displays as a group)

Select the display number, you also can set the all group display by set Group at the same time. When you operate the group display, there should have number 1 display. For example: If you want to operate group display between 16 and 31, then number 16 display should have.

When run single display, first choose the display Group and then set the display number in Screen Number. For example: You want to update display number 20, then Group is 16-31, Screen Number is 20, and now the pc can update to number 20 display.

# **3-2-2."Adjust Time"**

Adjust the date and time of LED, click "**Downloa**" to LED sign.

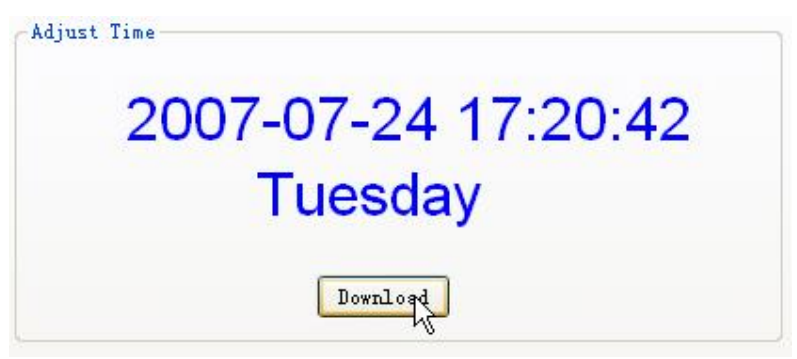

# **3-2-3. "Password Setup"**

If you choose "Enable Password" in the "System", then you need input password when you edit the sign by remote.

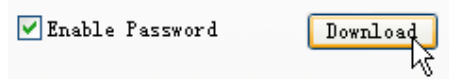

Input the same password twice, click "Setting" to set.

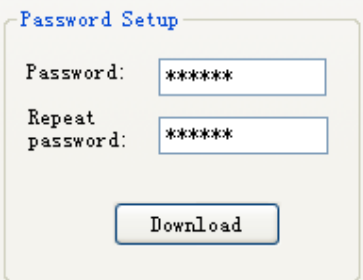

# **3-3. "Power ON/OFF":**

Only you select "Expand Mode" under of "LED Mode", you can set "Power ON/OFF". There is four time zones for power on/off, first select "Selected", then set the time you required. Up to 4 groups of time periods one time.

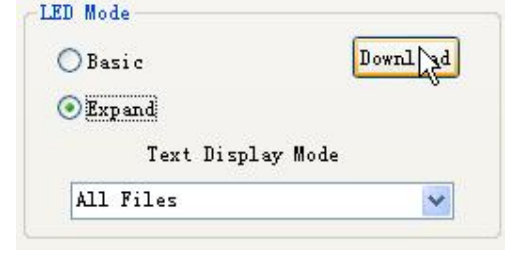

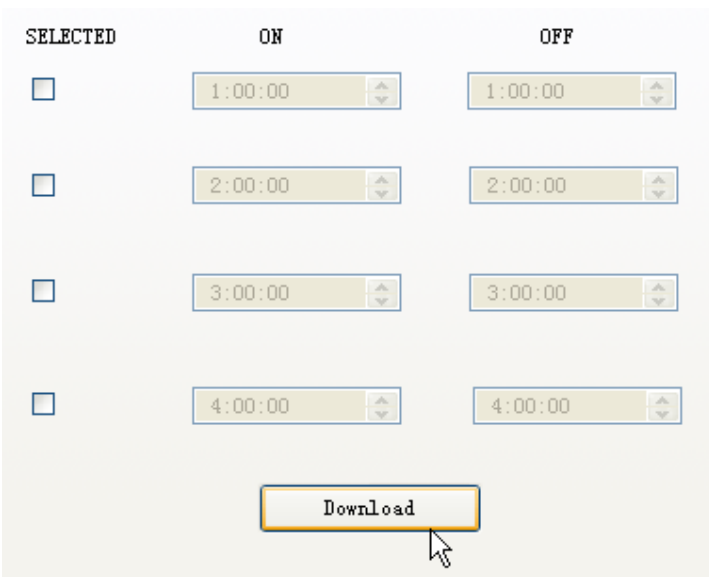

#### **3-4. "Brightness":**

The operation is same with "Power ON/OFF", there are 3 ways for brightness control: time period/auto control/manually control, you can choose in the left-inferior frame, but this function need led display hardware to support.

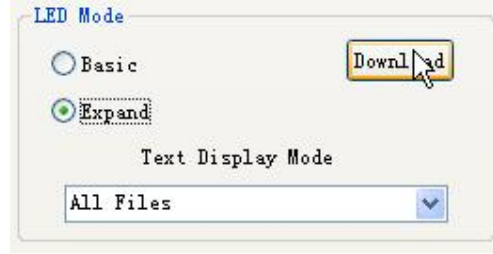

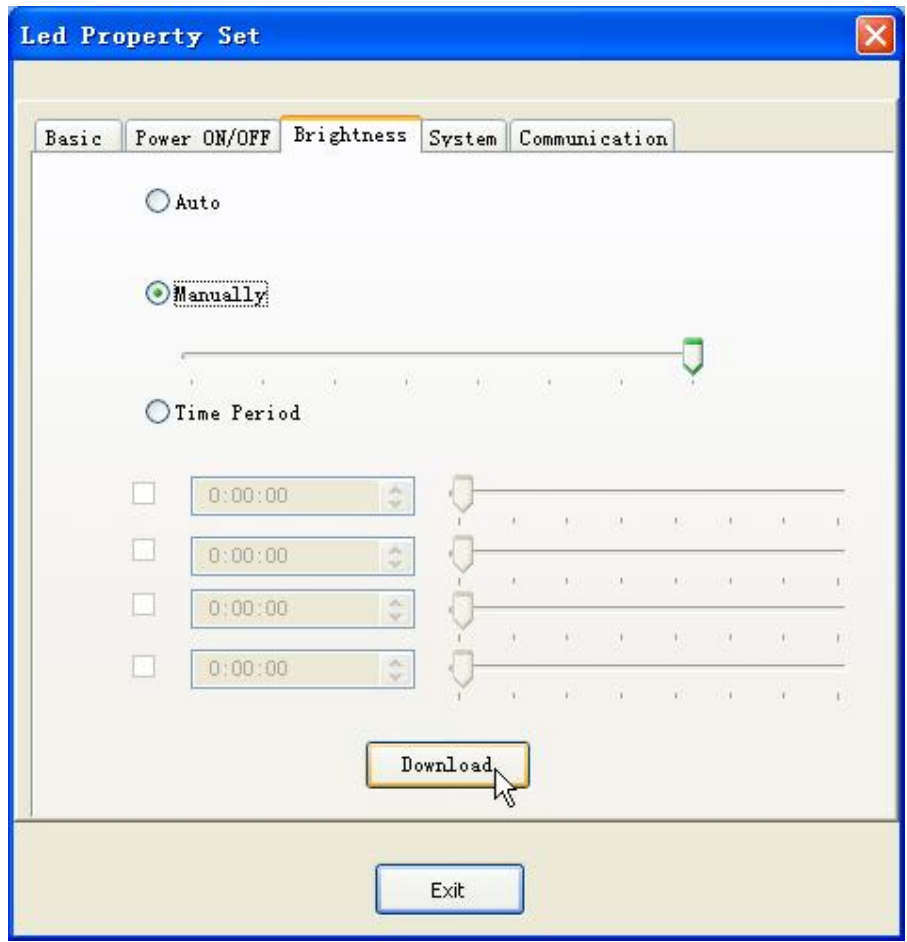

**3-5. "System": Set LED sign parameter** 

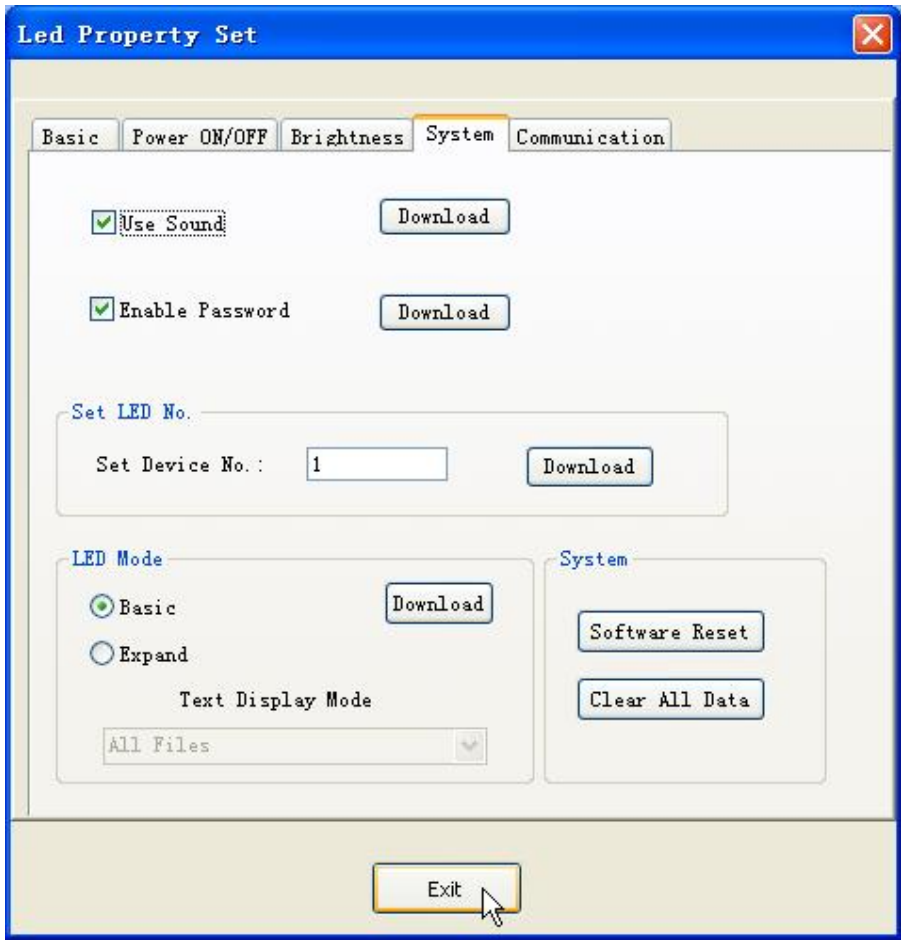

**(1)Use Sound:** Once you choose the option, the inside Beep in the display will make a sound for any operation of the display. Contrarily, there'll be no sound .

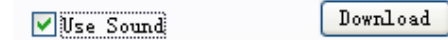

**(2)Allow Password:** When you choose the option, the display will remind you to enter the password when you control the display via a remote controller .If you enter a wrong password, you'll not be able to control the display via the remote controller. Contrarily, you can edit the message without using a remote controller. To edit the password, please do it on "Password" option, or you can change it using the remote controller edit item (please look at the corresponding instruction of the remote controller edit.)

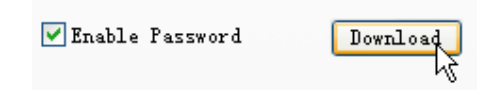

**(3)Set LED No.:** When you use RS-485 to organize the net, you can do it by modifying the Number of the display .In this way, you can set and update the content of the display with the appointed Number. Please enter the numbers of 1-254, click "Setting" to download

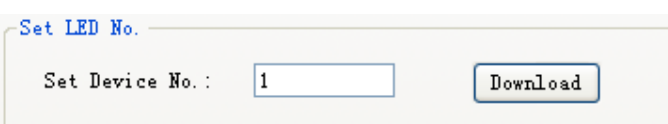

#### **(4)LED Mode:**

#### **1: Base Mode:**

When the display is under "Base Mode", all the texts will be displayed (even if you have set the play-time )."Power ON/OFF", "Play On Time" ,"Brightness" will be all unavailable .

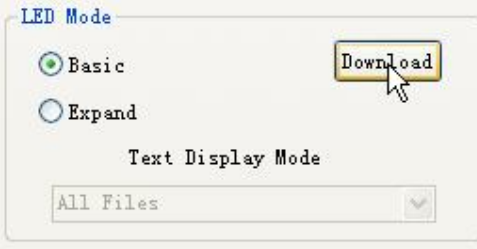

# **2: Expand Mode:**

When the display is under " Expand Mode" ,"Power ON/OFF", "Brightness", "Play On Time", "Play All Text" are all available .You can achieve them from the corresponding options .

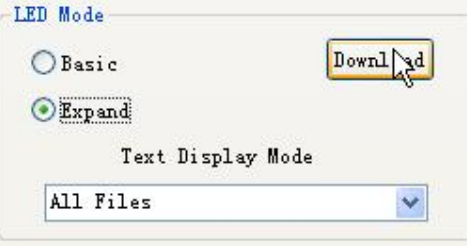

#### **(5)Text Display Mode**

ALL Files: The sign always show the all information.

Setup Time: The sign show information according to the period which the text selected

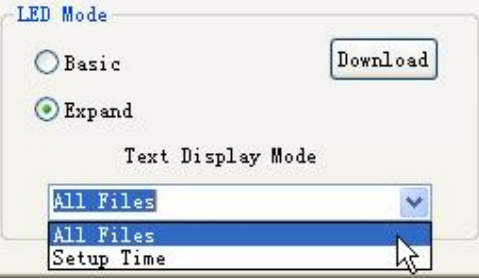

# **(6)Software Reset:**

LED Sign will restart, and display the texts in turn.

Software Reset

# **(7)Clear All Data:**

Clear all the texts inside the display.

Clear All Data

**3-6.** "Download Fonts": Initialize the LED display font library.

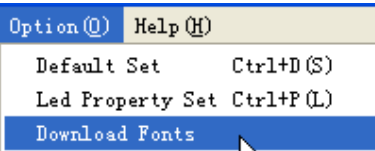

**Note: Our display has downloaded the fonts. It's unnecessary to re-download unless an unusual instance.** 

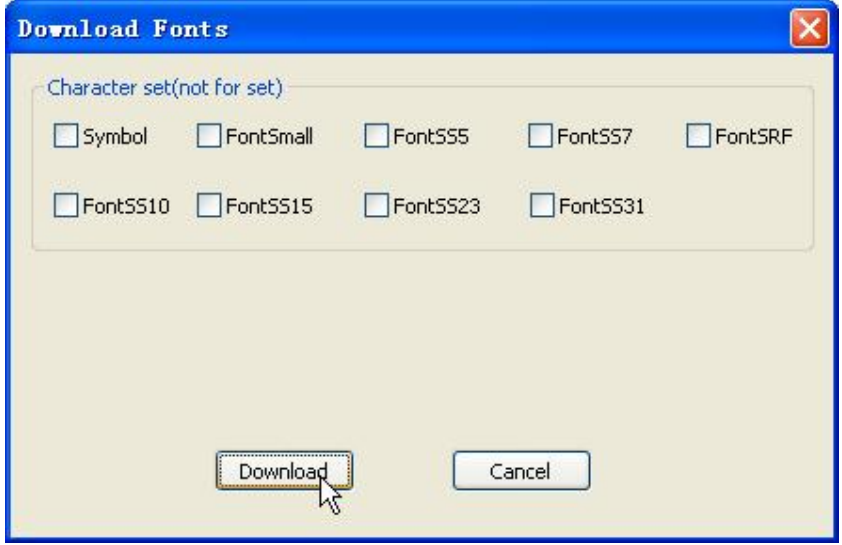

#### **4. Text and graphics edit / Download:**

Before downloading the text/graphics, please set the communication way correctly as above methods. A wrong setting will result in the failure of the download.

Only can download the word ware house to display number 1, if you need download the other displays, please set the display number is 1 and download the display separately without connection the other displays.

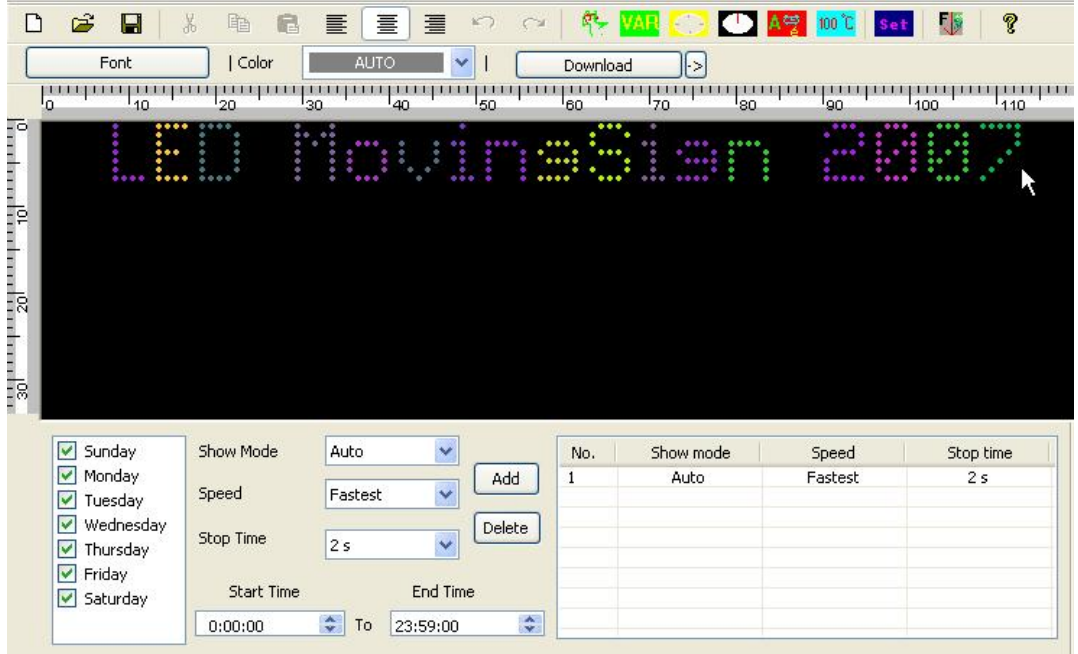

#### **4-1: Write the text**

**4-1-1. "Add a file":** Please click "Add" to add a new text , then write the text you need . Click "Delete" to delete a text.

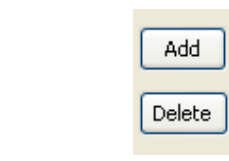

#### **4-1-2. "Input text":**

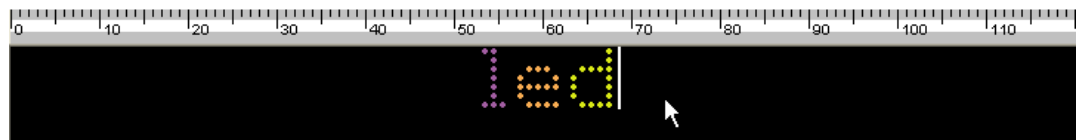

#### **4-1-3. "Set fonts":**

Pitch on the letters that need to be modified, choose the fonts. The display defaults the AUTO fonts.

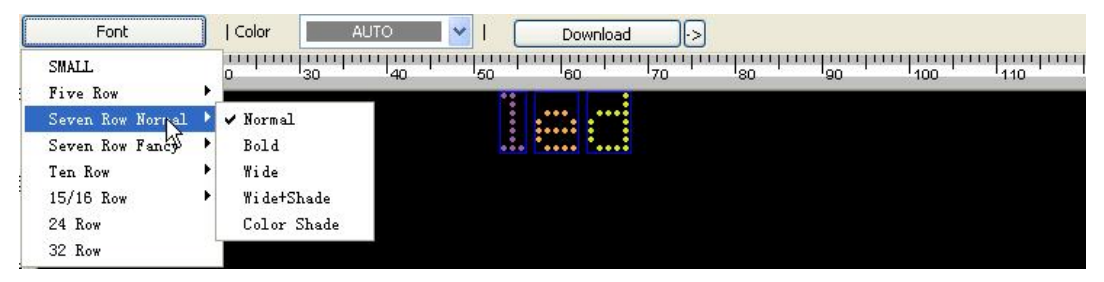

#### **4-1-4. "Set colors" :**

Pitch on the letters that need to be modified, choose the colors of the letters. The display defaults the AUTO color.

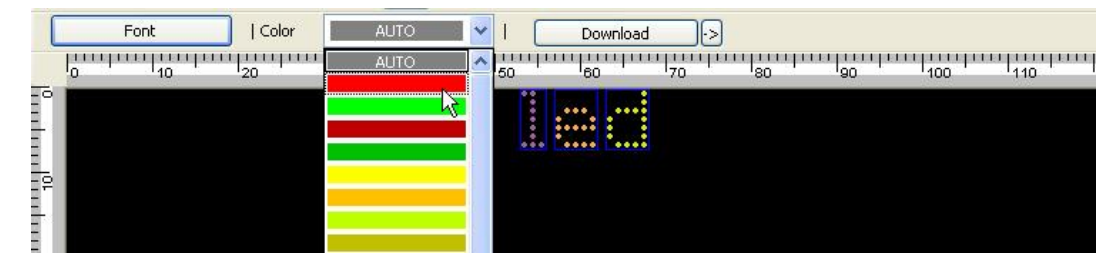

# **4-1-5. "Insert time":**

Click  $\Box$  on the Toolbar item, the following interface will appear. Choose the time format you need, and insert it into the text.

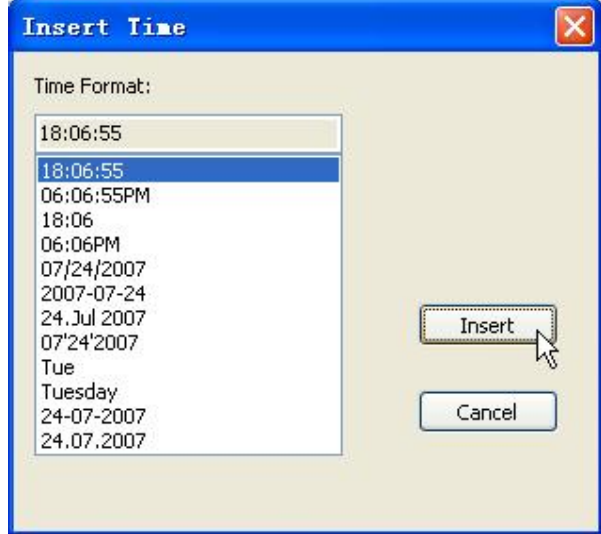

# **4-1-6. "Insert symbol":**

Click **A<sub>F</sub>** under the Toolbar item, choose In\_line Symbol, insert it into the text. Insert Symbol  $\overline{\mathsf{x}}$ Symbol 7 Rows Normal 7 Rows Fancy 10 Rows 15 Rows Symbol Color: Ÿ Insert N Cancel

Choose different colors by modifying "Symbol Color".

**4-1-7."Insert International Symbol":** 

Click  $\frac{A \frac{m}{2}}{m}$  under the Toolbar item, choose International Symbol, modify the fonts and insert it into the text .

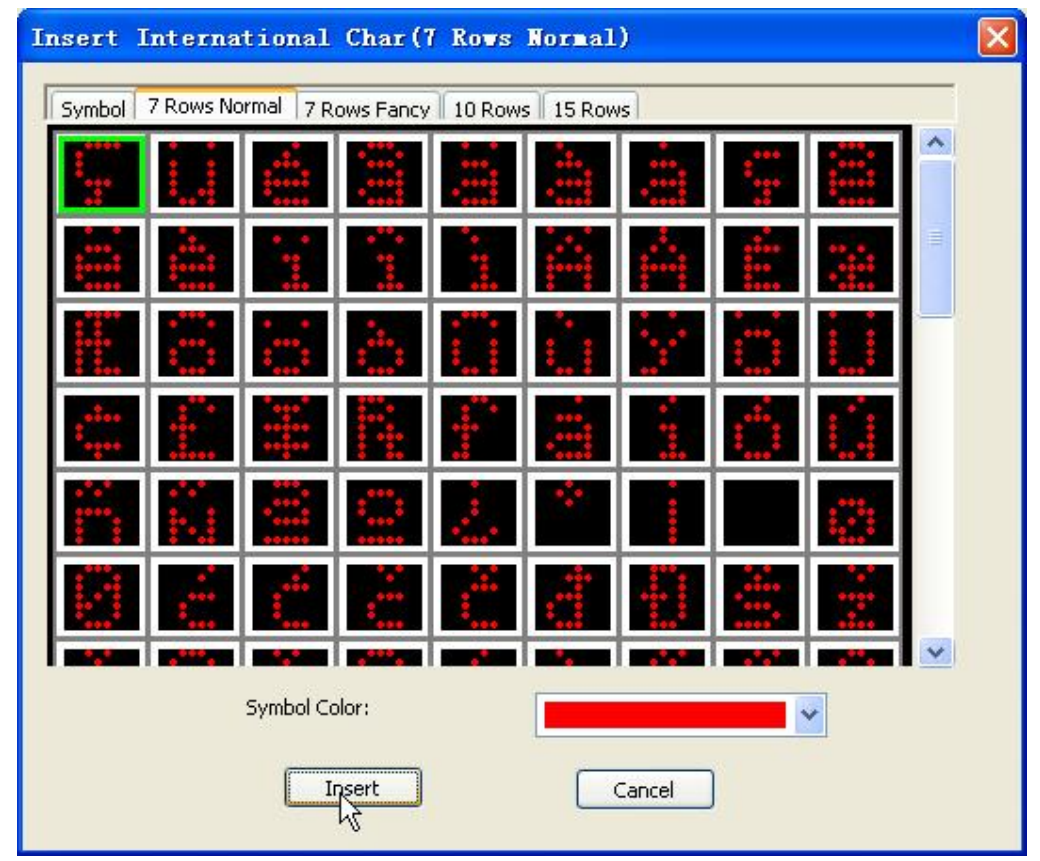

**4-1-9. "Insert custom graphics":** Click under the Toolbar item, choose the graphics that you want to insert

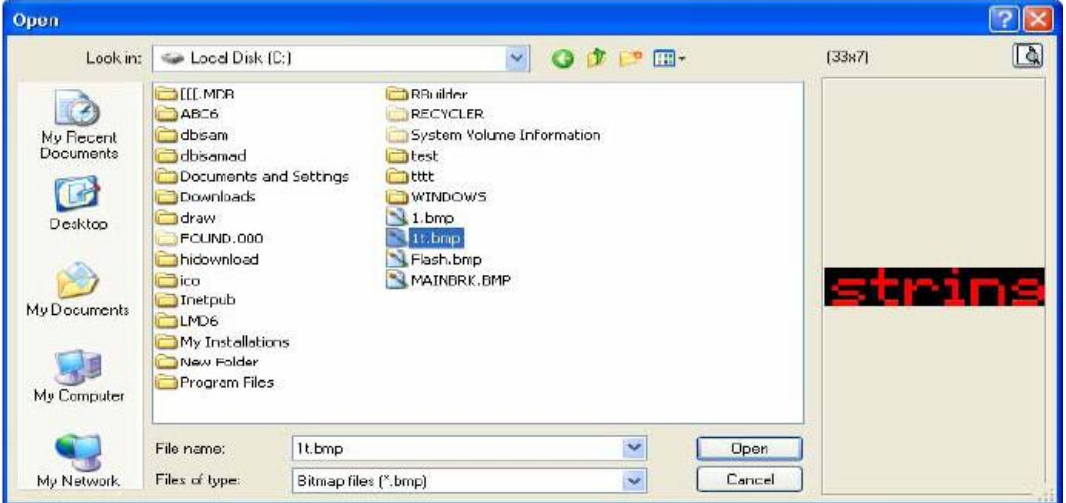

**4-1-10. "Insert Temperature":** Click under the Toolbar item, choose the temperature type that you want to insert

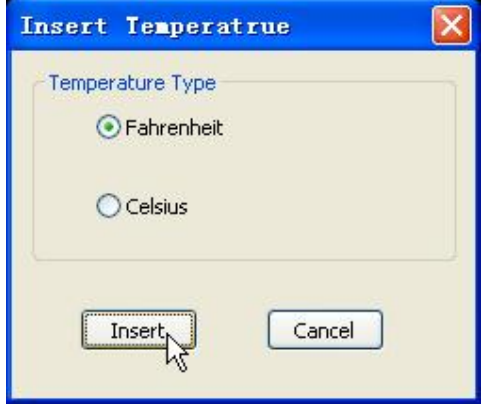

**4-1-11. "Insert Countdown & Count-up":** Click under the Toolbar

item, choose the countdown or count-up that you want to insert

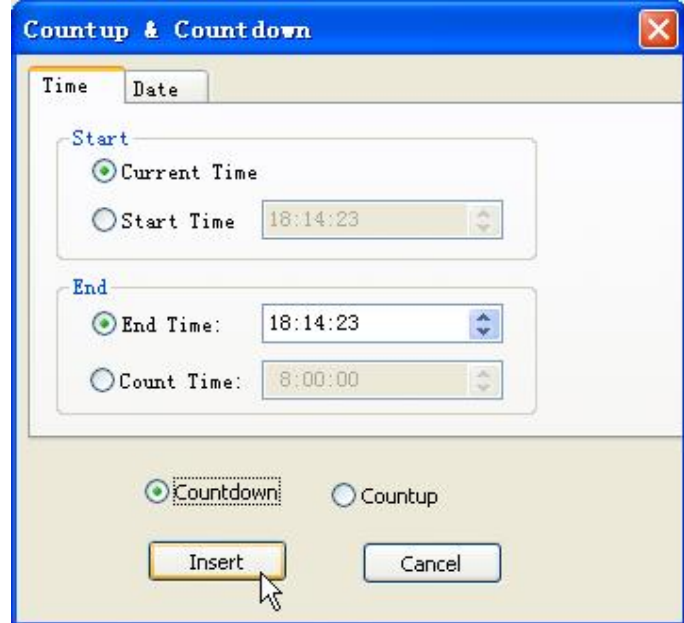

# **4-1-12. "Set text align format" :**

Align =left / align=center / align=right. The display defaults align=center.<br>Finally the center of the contract of the center of the contract of the contract of the contract of the contra

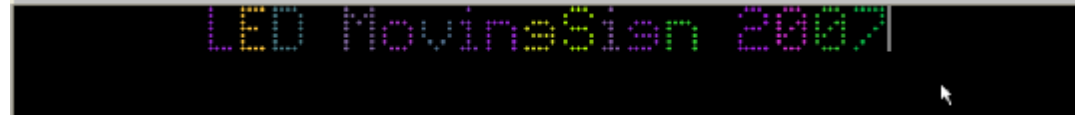

#### **3-2: Set text-display attribute**

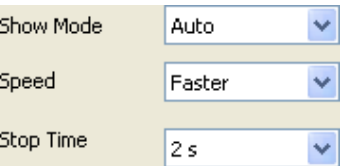

- **3-2-1. "Choose text display mode":** The default display mode is "Auto"
- **3-2-2. "Choose text display speed":** The default display speed is "Faster"
- **3-2-3. "Choose text display stop time":** The default stop time is "2s"

#### **3-3: Set Auto text display:**

If you start "Expand Mode" and "Text Display Mode", you can AUTO play the texts according to the set time period.

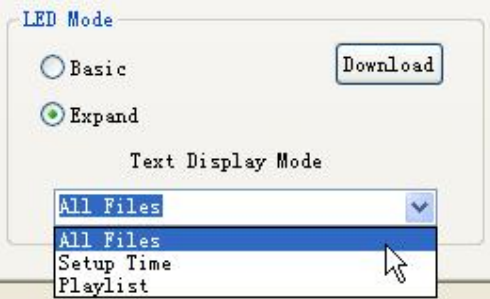

**3-4-1.Set display date** 

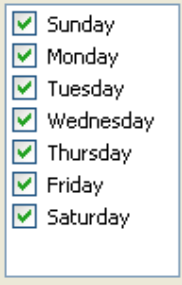

# **3-4-2. Set start time**

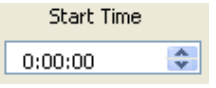

#### **3-4-2. Set end time**

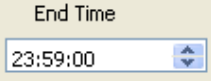

#### **3-5: Download**

Confirm the inputting of the text has been finished, click "Download" to download. Default "Download All"

> 8 Download

- 1: Download text: Download texts only
- 2: Download variant: Download variant only
- 3: Download picture: Download picture only
- 4: Download All: Download all the texts.

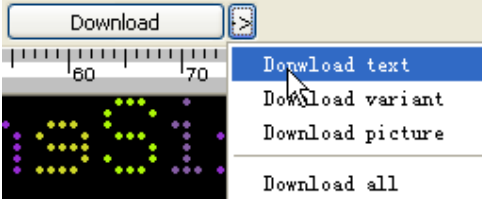

After finishing the download, the display will show "Download successfully!"

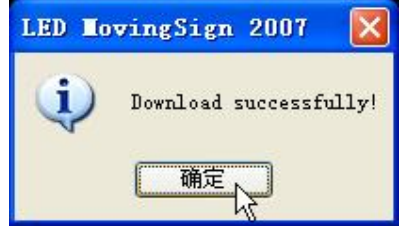